# Surface Tension (Pendant drop) measurement

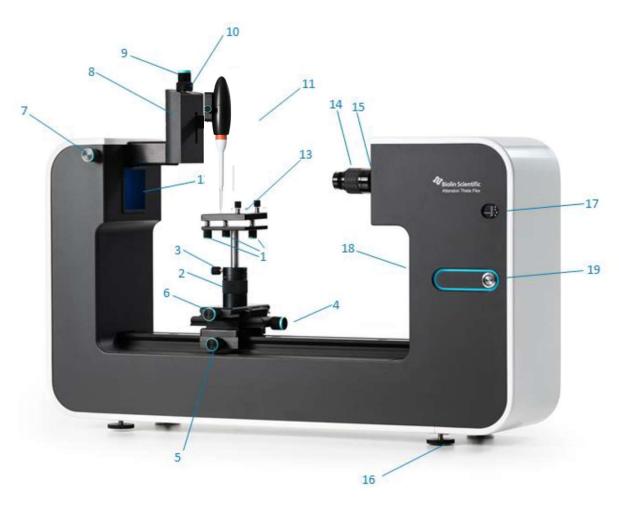

- 1) Stage level adjustment
- 2) Stage height adjustment
- 3) Stage height lock Do Not change

- 4) Stage linear adjustment
- 5) Stage rail lock
- 6) Stage lateral adjustment
- 7) Syringe lateral adjustment
- 8) Liquid dispenser holder
- 9) Syringe height adjustment
- 10) Manual dispenser adjustment

- 11) Liquid Automatic Dispenser
- 12) LED light source
- 13) Sample stage with sample attachment clips
- 14) Camera lens focus adjustment
- 15) Camera lens zoom adjustment
- 16) Level adjustment feet
- 17) Camera tilt indicator
- 18) Camera tilt adjustment
- 19) Power button and status indicator light

Do Not Change Focus (move stage along light

### Performing Surface Tension (Pendant drop) measurement

- · Log On.
- Start Instrument

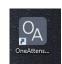

- Click open OA One Attention Software
- · Click Select Pendant Drop (for Surface Tension Measurement)

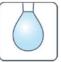

Click Recipe

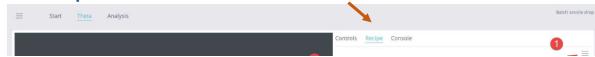

- ( In case you have a personal method load it manually).
- Fill in your (Sample/Experiment; ID) name.

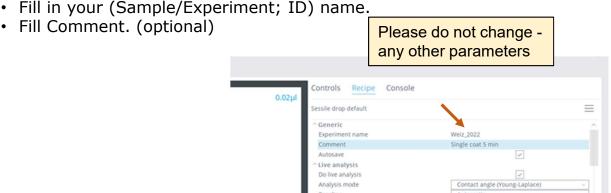

- **Filling the Tip with solvent**: If Needed.
- On the Instrument Loosen the sliding stage screw HALF a turn,
- and than slide the stage gently, to the right about 6-7- cm.

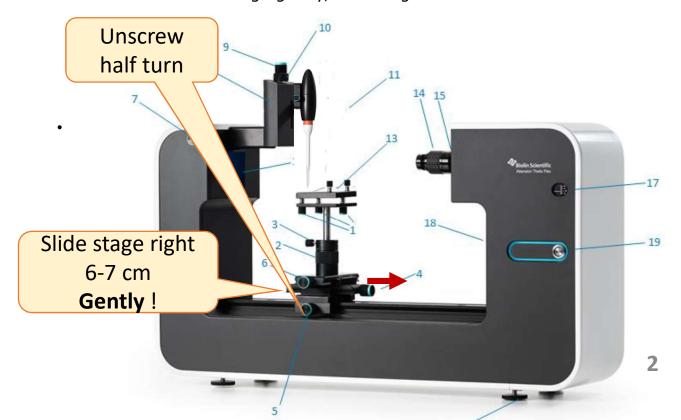

## Filling the Tip with sample

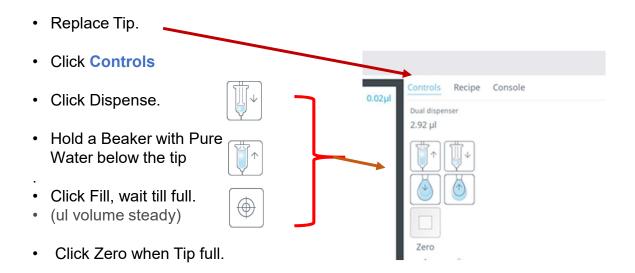

Place a tissue or paper on the stage.
(In order to protect the stage from your sample).

• Slide the stage back under the tip.

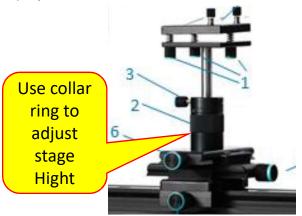

 Lower the Hight of the stage using the Rotating collar on the stage support.
Until it is barely visible on the image.
(To clear the space for your drop to hang.)

(Do Not use holding Screw 3)

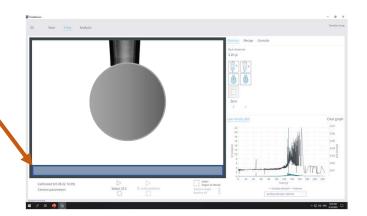

#### Running the experiment

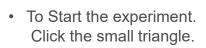

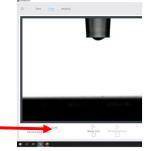

 The system will start to build the drop automatically. you get no indication But the Blue light around the power button will circulate.

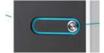

- After about 20-30 sec. the light around the power will stop circulating.
- Click Analysis.
- If a list of your experiments will not appear click the up to n the top right .
- In the window that opens, double click your experiment file.

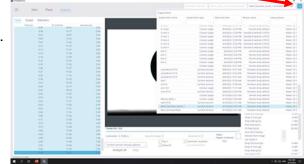

· Your experiment will open.

· A note will display on the left side of the image.

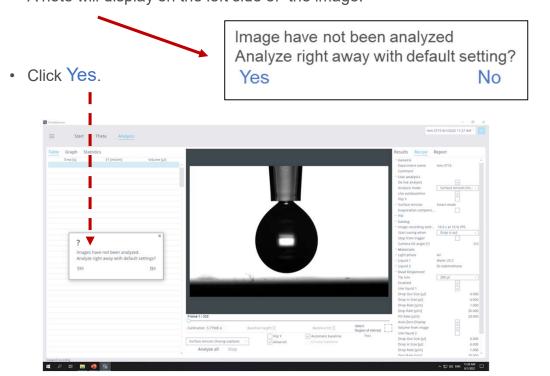

# Results and Report

• And the results will be calculated.

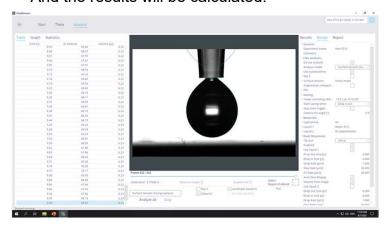

 Wait for the last row to turn green. (You can click any table to select and save it as xlsx file).

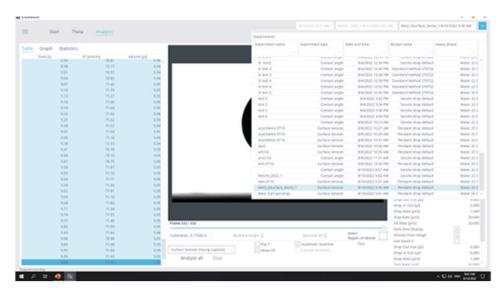

You can click Statistics to display calculations and export it.
(It does not appear on the report).

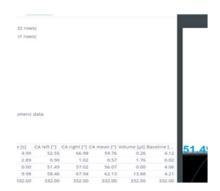

- Click REPORT.
- Select

Export info; Calculated results; Theta image; Data table. (Statistics are not reported ).

· Click Generate report

#### Saving your data.

- Save in your directory in: Desktop / Contact angle Users / Your directory.
- · It opens automatically for you.
- · Just click Save.

• It is saved in your documents with the Experiment name.

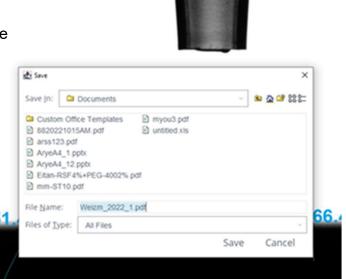